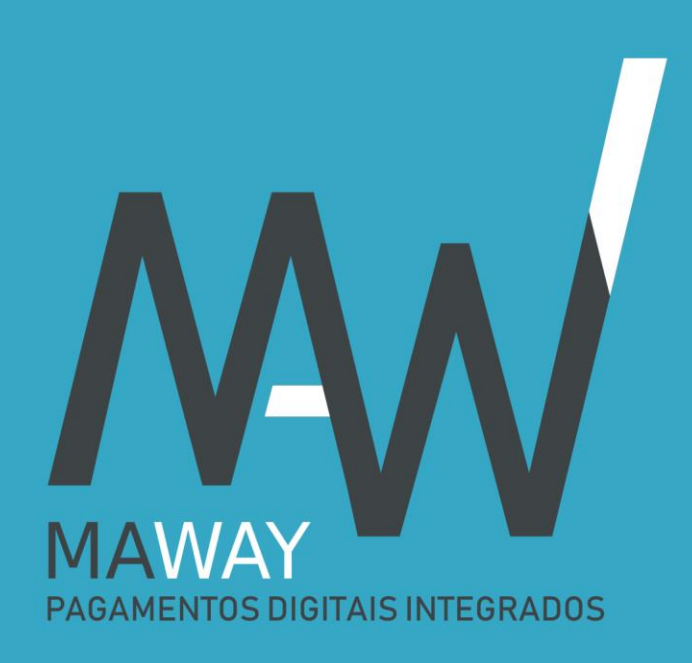

# Guia de Utilização

Área de Entidade

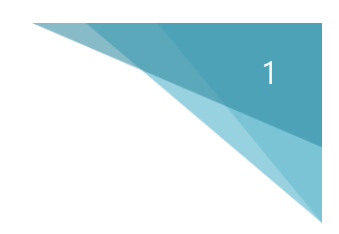

#### Acesso e autenticação

Aceda a [www.maway.pt](http://www.maway.pt/) e clique no menu **Área do Utilizador** (ponto 1).

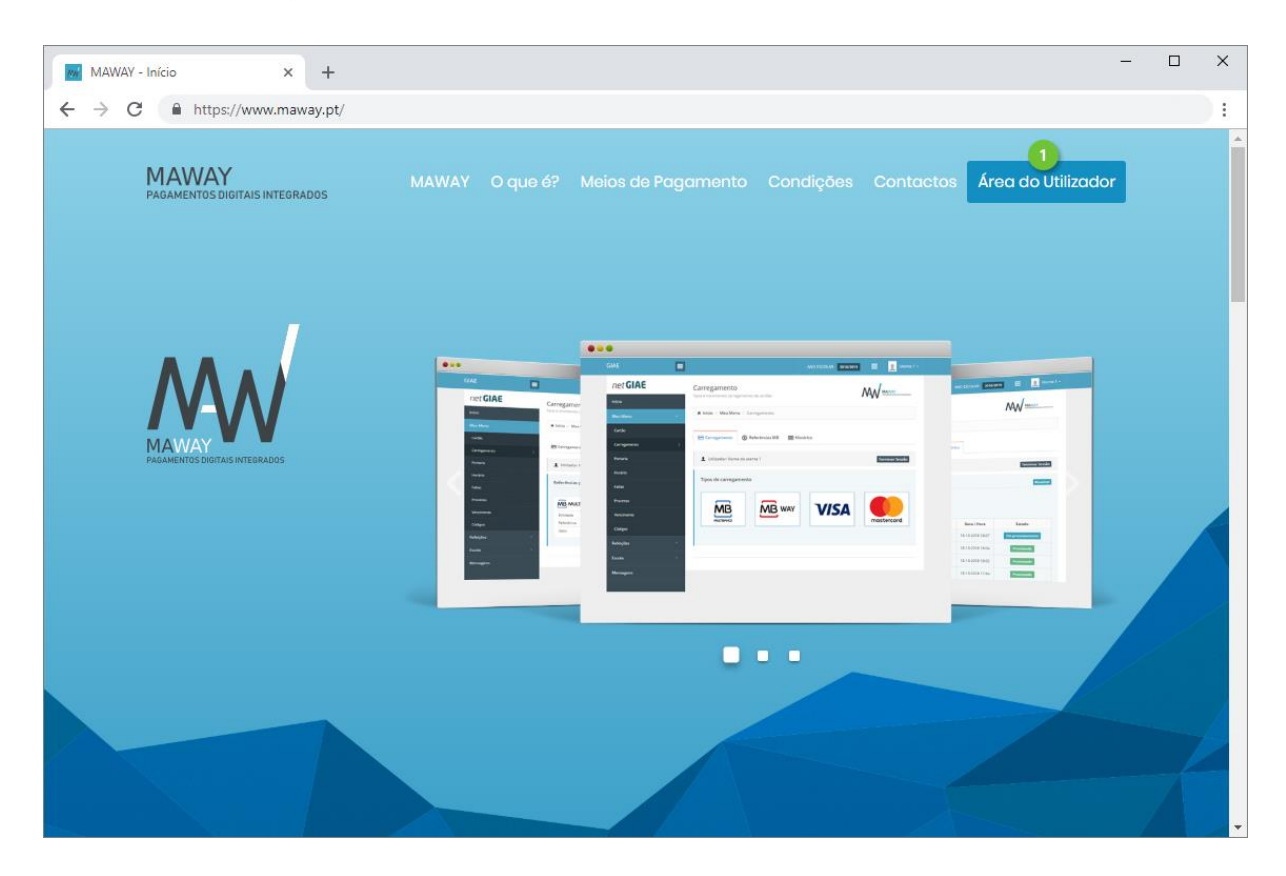

Introduza o **Utilizador** (ponto 1) e **Palavra-passe** (ponto 2) definidos durante o registo, no netGIAE e clique **Entrar** (ponto 3).

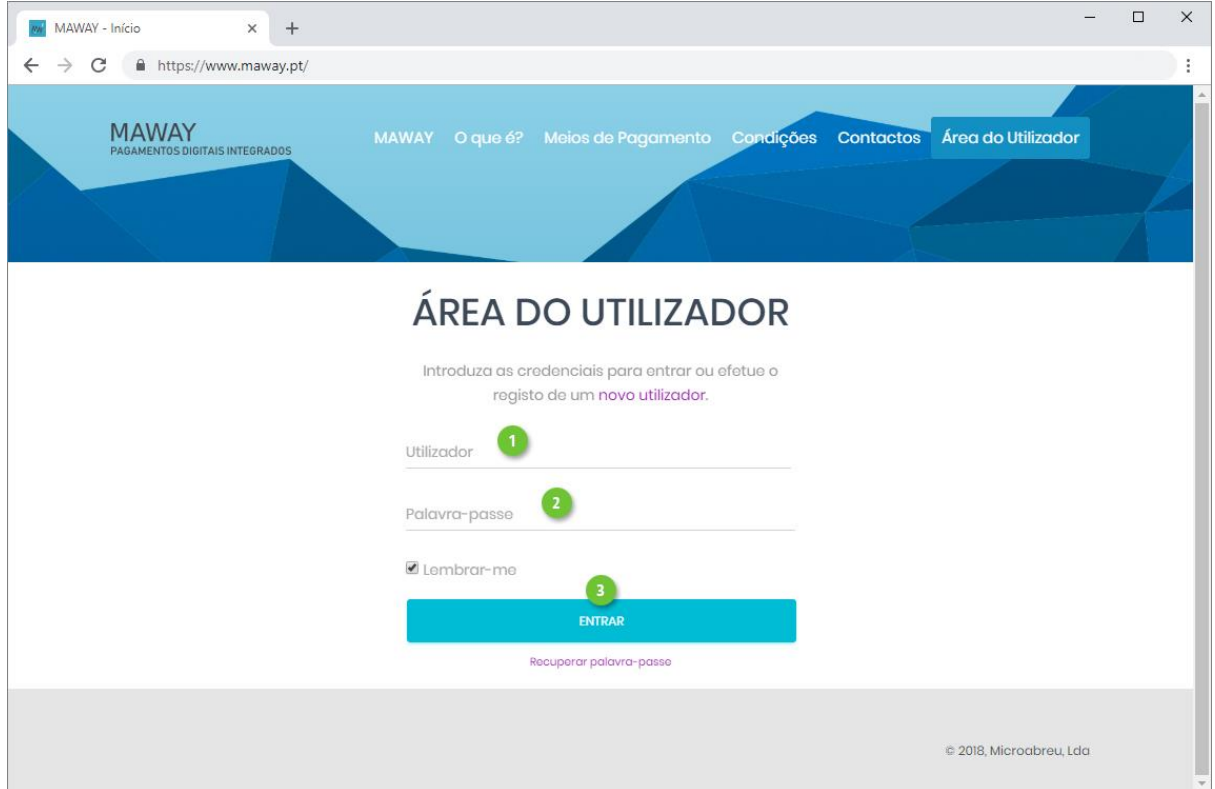

#### Início

Após efetuar autenticação é direcionado para o menu **Início** (ponto 1), onde é apresentado um gráfico resumo (ponto 2) dos pagamentos efetuados mensalmente.

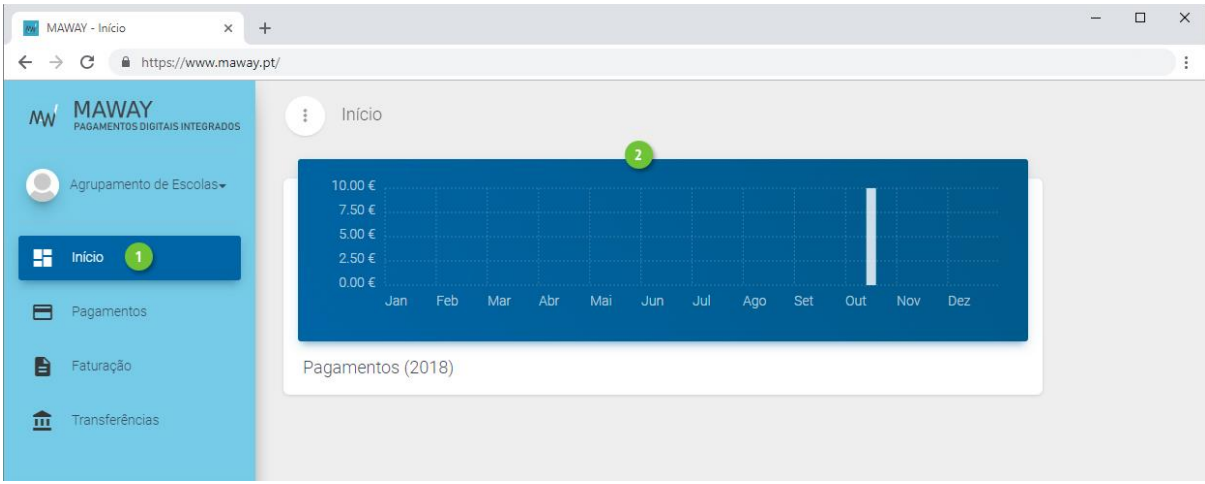

#### Dados da Conta

Consulte ou edite os dados da entidade, acedendo ao **Perfil** (ponto 1 e 2), expandindo o nome de utilizador. No mesmo menu poderá também **alterar a palavra-passe** (ponto 3) e **sair** da plataforma (ponto 4).

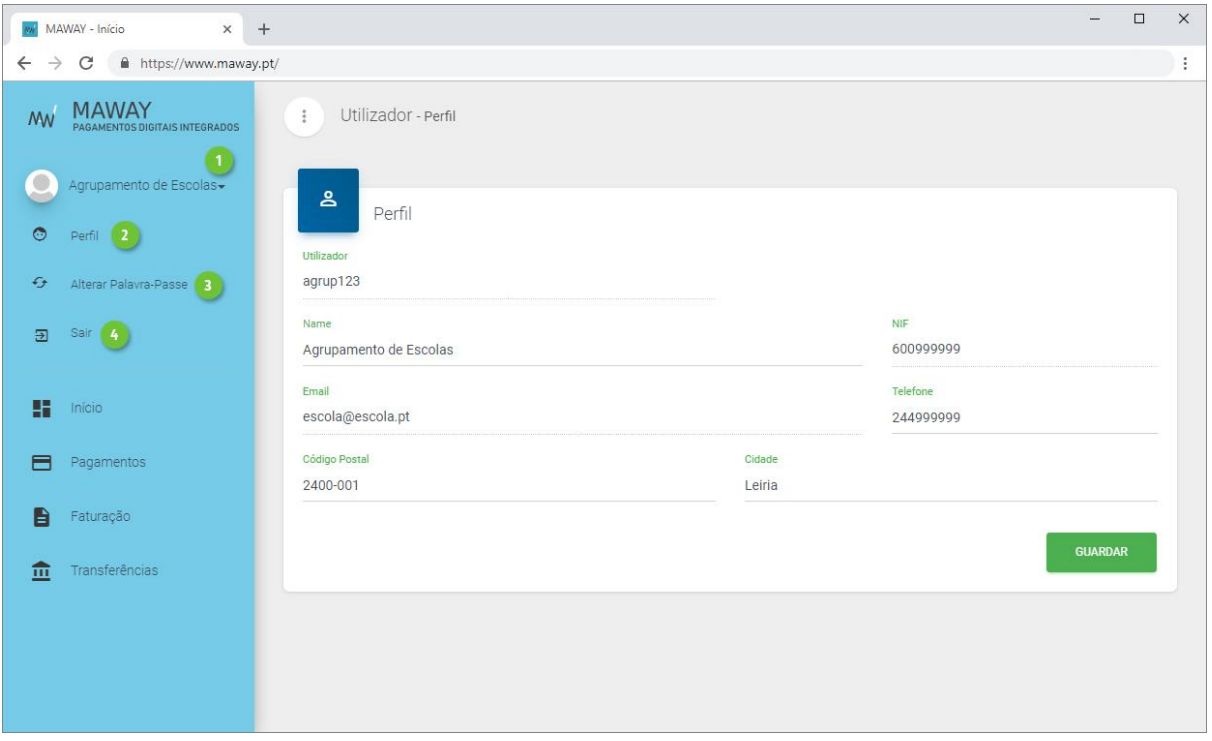

## Pagamentos

Consulte o detalhe dos pagamentos realizados, onde poderá visualizar:

- **Tipo** de pagamento utilizado.
- **Valor bruto**, sem a aplicação da taxa de serviço.
- **Taxa de Serviço**. Valor cobrado pela utilização do serviço (a descontar no valor bruto).

3

- **Valor líquido** que será carregado no saldo do cartão.
- **Data e hora** da operação.
- **Fatura** da taxa do serviço. Não apresenta informação enquanto não for efetuada a faturação das taxas aplicadas aos pagamentos realizados no mês.
- **Estado** da operação. Os tipos de pagamento com referência multibanco, ficam no estado "Em Processamento" enquanto não forem utilizados.

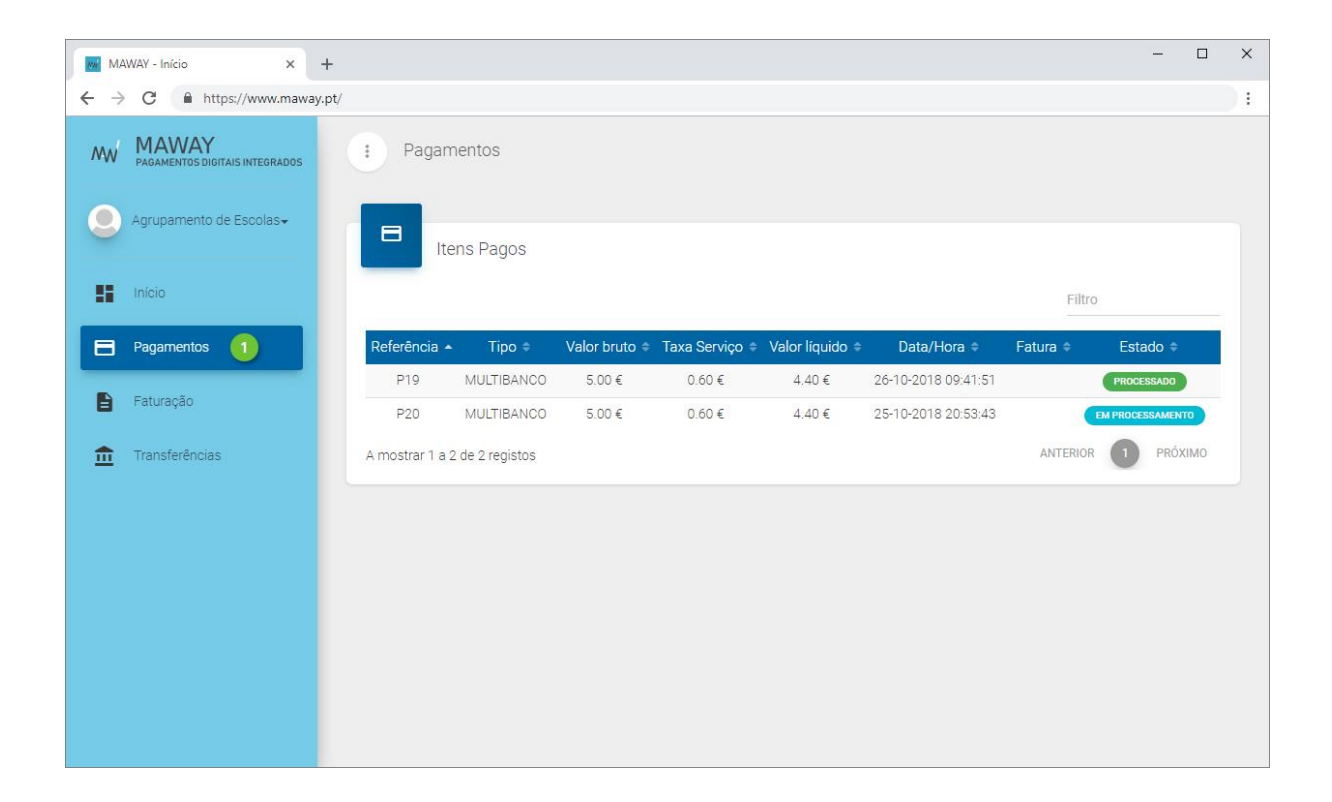

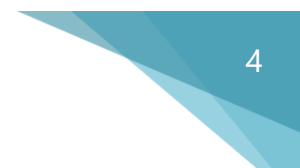

## Faturação

Caso a entidade opte por suportar as taxas de serviço associadas a cada carregamento, neste menu (ponto 1) serão apresentadas as faturas relativas às referidas taxas, onde poderão ser consultadas e impressas.

As faturas são geradas mensalmente.

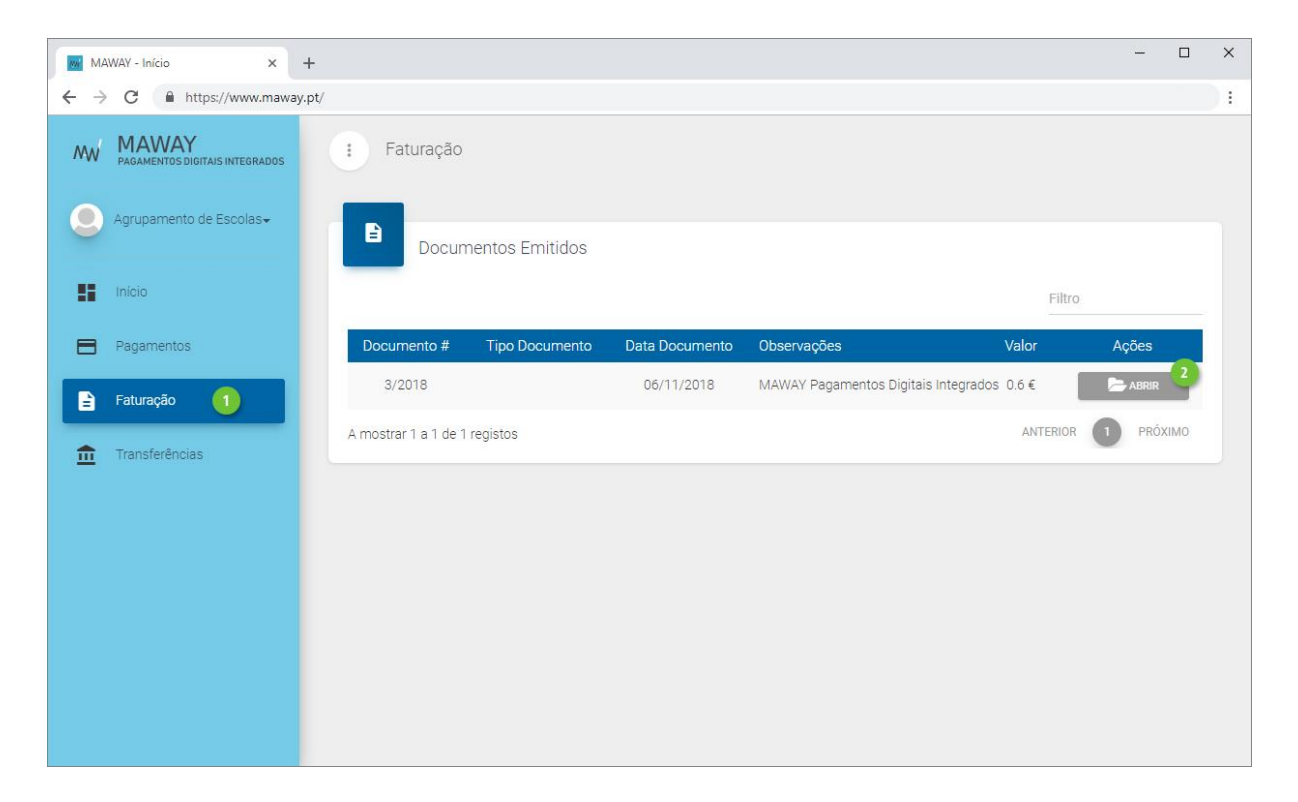

# Transferências

No menu **Transferências** (ponto 1), consulte as transferências SEPA efetuadas do MAWAY para a conta bancária da entidade, definida no momento de registo através do netGESTOR.

Visualize o detalhe de cada uma, clicando em **Detalhe** (ponto 2).

As transferências são efetuadas no dia útil seguinte aos carregamentos.

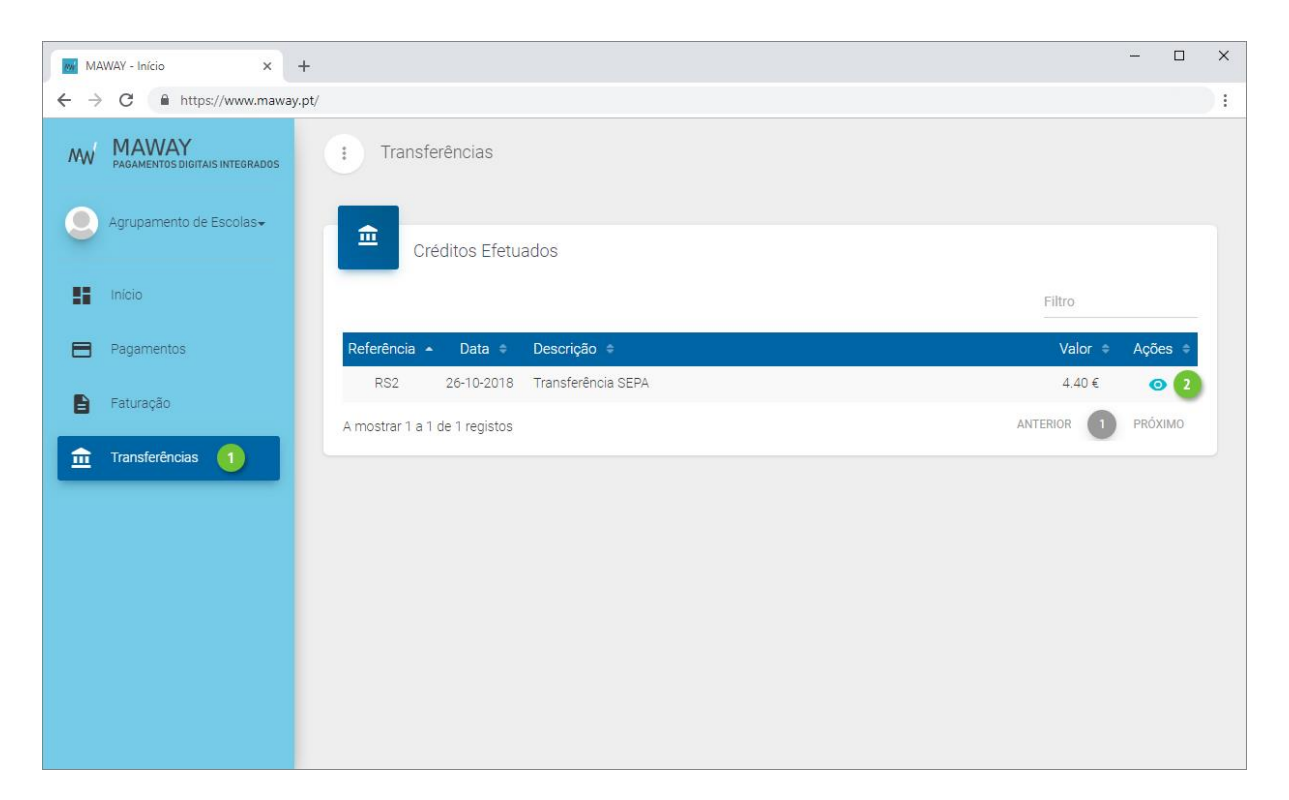